# **CA Product Vision™**

## **Notes de parution Winter 2011**

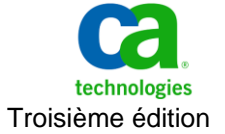

La présente documentation, qui inclut des systèmes d'aide et du matériel distribués électroniquement (ci-après nommés "Documentation"), vous est uniquement fournie à titre informatif et peut être à tout moment modifiée ou retirée par CA.

La présente Documentation ne peut être copiée, transférée, reproduite, divulguée, modifiée ou dupliquée, en tout ou partie, sans autorisation préalable et écrite de CA. La présente Documentation est confidentielle et demeure la propriété exclusive de CA. Elle ne peut pas être utilisée ou divulguée, sauf si (i) un autre accord régissant l'utilisation du logiciel CA mentionné dans la Documentation passé entre vous et CA stipule le contraire ; ou (ii) si un autre accord de confidentialité entre vous et CA stipule le contraire.

Nonobstant ce qui précède, si vous êtes titulaire de la licence du ou des produits logiciels décrits dans la Documentation, vous pourrez imprimer ou mettre à disposition un nombre raisonnable de copies de la Documentation relative à ces logiciels pour une utilisation interne par vous-même et par vos employés, à condition que les mentions et légendes de copyright de CA figurent sur chaque copie.

Le droit de réaliser ou de mettre à disposition des copies de la Documentation est limité à la période pendant laquelle la licence applicable du logiciel demeure pleinement effective. Dans l'hypothèse où le contrat de licence prendrait fin, pour quelque raison que ce soit, vous devrez renvoyer à CA les copies effectuées ou certifier par écrit que toutes les copies partielles ou complètes de la Documentation ont été retournées à CA ou qu'elles ont bien été détruites.

DANS LES LIMITES PERMISES PAR LA LOI APPLICABLE, CA FOURNIT LA PRÉSENTE DOCUMENTATION "TELLE QUELLE", SANS AUCUNE GARANTIE, EXPRESSE OU TACITE, NOTAMMENT CONCERNANT LA QUALITÉ MARCHANDE, L'ADÉQUATION À UN USAGE PARTICULIER, OU DE NON-INFRACTION. EN AUCUN CAS, CA NE POURRA ÊTRE TENU POUR RESPONSABLE EN CAS DE PERTE OU DE DOMMAGE, DIRECT OU INDIRECT, SUBI PAR L'UTILISATEUR FINAL OU PAR UN TIERS, ET RÉSULTANT DE L'UTILISATION DE CETTE DOCUMENTATION, NOTAMMENT TOUTE PERTE DE PROFITS OU D'INVESTISSEMENTS, INTERRUPTION D'ACTIVITÉ, PERTE DE DONNÉES OU DE CLIENTS, ET CE MÊME DANS L'HYPOTHÈSE OÙ CA AURAIT ÉTÉ EXPRESSÉMENT INFORMÉ DE LA POSSIBILITÉ DE TELS DOMMAGES OU PERTES.

L'utilisation de tout produit logiciel mentionné dans la Documentation est régie par le contrat de licence applicable, ce dernier n'étant en aucun cas modifié par les termes de la présente.

CA est le fabricant de la présente Documentation.

Le présent Système étant édité par une société américaine, vous êtes tenu de vous conformer aux lois en vigueur du Gouvernement des Etats-Unis et de la République française sur le contrôle des exportations des biens à double usage et aux autres réglementations applicables et ne pouvez pas exporter ou réexporter la documentation en violation de ces lois ou de toute autre réglementation éventuellement applicable au sein de l'Union Européenne.

Copyright © 2010 CA. Tous droits réservés. Tous les noms et marques déposées, dénominations commerciales, ainsi que tous les logos référencés dans le présent document demeurent la propriété de leurs détenteurs respectifs.

## **Support technique**

Pour une assistance technique en ligne et une liste complète des sites, horaires d'ouverture et numéros de téléphone, contactez le support technique à l'adresse [http://www.ca.com/worldwide.](http://www.ca.com/worldwide)

## **Table des matières**

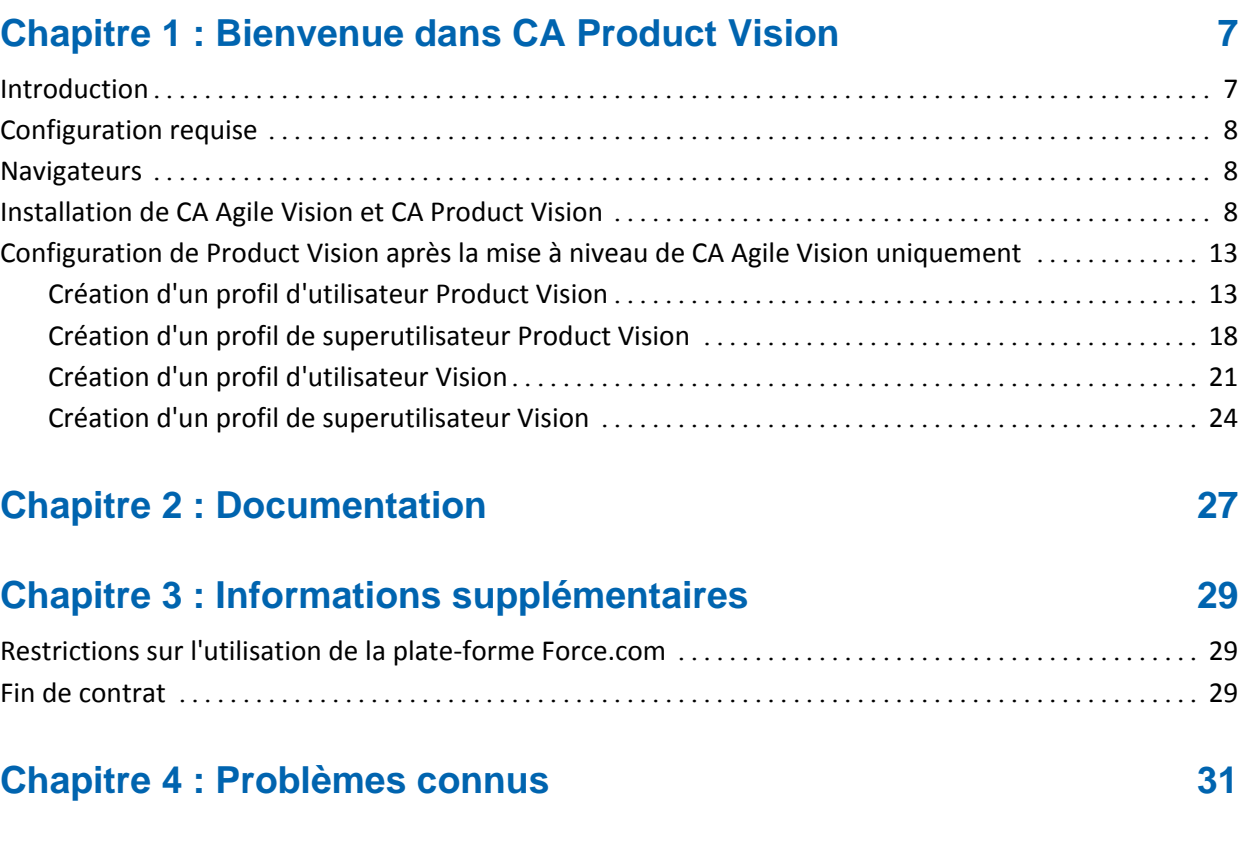

## <span id="page-6-0"></span>**Chapitre 1 : Bienvenue dans CA Product Vision**

Bienvenue dans CA Product Vision™ (Product Vision) Les informations de ce document vous aident à prendre en main cette nouvelle version.

Ce chapitre traite des sujets suivants :

[Introduction](#page-6-1) (page 7) [Configuration requise](#page-7-0) (page 8) [Navigateurs](#page-7-1) (page 8) [Installation de CA Agile Vision et CA Product Vision](#page-7-2) (page 8) [Configuration de Product Vision après la mise à niveau de CA Agile Vision](#page-12-0)  [uniquement](#page-12-0) (page 13)

### <span id="page-6-1"></span>**Introduction**

CA Product Vision vous permet de collecter et de gérer les exigences par produit, fonctionnalité, client ou persona.

Vous pouvez utiliser CA Product Vision pour :

- Créer, modifier ou supprimer une exigence pour un ou plusieurs produits. Vous pouvez associer une exigence à des versions, à des fonctionnalités, à des sources et à des personas.
- Diviser les exigences en plusieurs exigences enfants et afficher la hiérarchie des relations.
- Fusionner les exigences pour créer une exigence unique
- Afficher des exigences dans une liste non hiérarchique ou dans une liste hiérarchique. La liste vous permet de trier les exigences pour afficher uniquement celles dont vous avez besoin, de modifier les détails directement dans les lignes, de grouper les éléments affichés et de contrôler la pagination des éléments triés.
- Gérer des composants associés, tels que les personas, les produits, les clients, les segments de marché et les fonctionnalités. Vous pouvez afficher ces composants individuellement en utilisant leurs pages de détails ou conjointement dans une liste non hiérarchique. Les listes non hiérarchiques contiennent les mêmes outils de modification et de tri que pour les exigences.
- Afficher une fonctionnalité et les exigences associées dans une hiérarchie. Cette vue vous permet d'afficher les exigences associées à une fonctionnalité.
- Associer des user stories aux exigences dans CA Agile Vision, créer des sprints, ainsi que créer et compléter des équipes Scrum.
- Associer des idées à des produits et à des exigences dans CA Idea Vision.
- Suivre une exigence de son origine comme demande d'un client à sa réalisation dans CA Agile Vision. Cette fonctionnalité se présente sous forme de vue de liste. Elle vous permet de cliquer sur des liens pour afficher les clients ou les personas associés à l'exigence et l'user story Agile Vision associée.
- Configurer des valeurs pour les menus déroulants pour aider à la définition des exigences ou des produits lors de leurs créations.

### <span id="page-7-0"></span>**Configuration requise**

CA Product Vision s'exécute sur la plate-forme force.com et observe les mêmes conditions préalables.

### <span id="page-7-1"></span>**Navigateurs**

CA Product Vision prend en charge les versions des navigateurs suivantes :

- Internet Explorer version 7 et ultérieure (Internet Explorer 8 est recommandé)
- Firefox version 3.5.2 et ultérieure
- Safari version 4.0.4

### <span id="page-7-2"></span>**Installation de CA Agile Vision et CA Product Vision**

Suivez les instructions des sections suivantes pour installer CA Agile Vision et CA Product Vision dans des organisations Salesforce.com existantes.

#### **Préparation de l'installation de CA Agile Vision et CA Product Vision**

- 1. Connectez-vous à votre organisation Salesforce.com.
- 2. Cliquez sur le lien Setup pour accéder à la page Personal Setup de Salesforce.com.

3. Dans le menu Administration Setup, sélectionnez l'option Company Profile et accédez à la section Company Information.

La page Company Information apparaît.

- 4. Faites défilez la page jusqu'à la section User Licences et vérifiez que vous avez au moins une licence Salesforce Platform active. Si vous ne disposez d'aucune licence Salesforce Platform active, contactez le support Salesforce.com.
- 5. Dans le menu Administration Setup, sélectionnez l'option Manage Users et accédez à la section Profiles.

La page User Profiles s'affiche.

- 6. Créez les profils suivants en copiant le profil d'utilisateur de plate-forme standard :
	- Superutilisateur Agile Vision
	- Utilisateur Agile Vision
	- Superutilisateur Product Vision
	- Utilisateur Product Vision
	- Superutilisateur Vision
	- Utilisateur Vision
- 7. Déconnectez-vous de l'organisation Salesforce.com.

#### **Installation de CA Agile Vision et CA Product Vision**

1. Entrez l'URL suivante dans la barre d'adresses de votre navigateur. Si vous effectuez l'installation dans un environnement de test, remplacez login.salesforce.com par test.salesforce.com dans l'URL.

https://login.salesforce.com/?startURL=%2Fpackaging%2FinstallPackage.ap exp%3Fp0%3D04tA0000000Qekg).

- 2. Dans la page de connexion, saisissez le nom d'administrateur système et le mot de passe et cliquez sur Login.
- 3. Vérifiez la version du package CA Technologies PPM que vous installez et l'éditeur :
	- Winter 2011 (2.5)
	- CA Technologies
- 4. Cliquez sur Next pour avancer dans l'assistant.
- 5. Entrez le mot de passe fourni pour installer la nouvelle version et cliquez sur Submit. Si vous ne disposez pas du mot de passe requis, contactez le [support CA.](http://www.ca.com/worldwide)

Une page d'options de sécurité s'affiche.

- 6. Sélectionnez l'option de paramétrage de sécurité permettant de configurer les accès utilisateur en fonction du profil.
- 7. Définissez les niveaux d'accès suivants pour les profils correspondants et cliquez sur Next pour continuer :
	- Accès du superutilisateur Agile Vision pour le profil de superutilisateur Agile Vision
	- Accès de l'utilisateur Agile Vision pour le profil d'utilisateur Agile Vision
	- Accès du superutilisateur Product Vision pour le profil de superutilisateur Product Vision
	- Accès de l'utilisateur Product Vision pour le profil d'utilisateur Product Vision
	- Accès du superutilisateur Vision pour le profil de superutilisateur Vision
	- Accès de l'utilisateur Vision pour le profil d'utilisateur Vision
- 8. Cliquez sur Next pour continuer.

Une page s'affiche avec la case à cocher suivante : Ignore Apex test failures that may cause the installed application not to function properly.

- 9. Activez cette case uniquement si le [support CA](http://www.ca.com/worldwide) vous le demande. L'activation de cette case n'accélère pas l'installation, car tous les tests sont exécutés.
- 10. Cliquez sur Install.

La page Processing s'affiche en indiquant que votre demande est en cours de traitement. Lorsque l'installation est terminée, un courriel de notification est envoyé à partir de Salesforce.com à l'adresse de l'utilisateur connecté. L'installation peut prendre plus de 30 minutes selon la charge actuelle sur la plate-forme Force.com.

#### **Déploiement de CA Agile Vision et CA Product Vision**

Par défaut, CA Agile Vision et CA Product Vision sont activés. Si vous avez acheté la licence pour l'un de ces services uniquement, désactivez l'autre selon la procédure décrite ci-dessous :

1. Dans la page d'accueil de CA Agile Vision, cliquez sur Setup.

La page Personal Setup apparaît.

- 2. Dans le menu App Setup, sélectionnez View Installed Packages.
- 3. Vérifiez que le produit PPM de CA Technologies est installé.
- 4. Cliquez sur le nom du package PPM de CA Technologies.

La page Package Details apparaît.

5. Dans la section Installed Package Detail, cliquez sur Deploy.

La page Deploy Package s'affiche en répertoriant les composants du package.

- 6. Cliquez sur Deploy à nouveau.
- 7. Entrez l'URL suivante dans la barre d'adresses de votre navigateur :

https://ca-agile.na7.visual.force.com/apex/PackageSettings

- 8. Effectuez l'une des opérations suivantes, puis cliquez sur Save.
	- Si vous disposez d'une licence pour CA Agile Vision uniquement, désélectionnez la case Product Vision.
	- Si vous disposez d'une licence pour CA Product Vision uniquement, désélectionnez la case Agile Vision.
	- Si vous disposez des licences pour CA Agile Vision et CA Product Vision, conservez les deux cases activées.

CA Agile Vision et CA Product Vision sont installés.

#### **Configuration de CA Agile Vision et CA Product Vision**

Une fois l'installation terminée, suivez les étapes suivantes pour configurer CA Agile Vision et CA Product Vision :

1. Connectez-vous à CA Product Vision et cliquez sur le menu Setup.

La page Personal Setup apparaît.

2. Dans le menu Administration Setup, sélectionnez l'option Manage Users et accédez à la section Profiles.

La page User Profiles s'affiche.

3. Cliquez sur le lien du nom du nouveau profil créé lors de la préparation de l'installation de CA Agile Vision et CA Product Vision.

La page de profil s'ouvre.

- 4. Faites défilez la page jusqu'à la section Custom App Settings et sélectionnez l'option par défaut pour Agile Vision Core.
- 5. Cliquez sur Save et répétez les étapes pour définir Agile Vision Core en tant qu'application par défaut pour chaque nouveau profil créé.
- 6. Entrez l'URL suivante dans la barre d'adresses de votre navigateur :

https://ca-agile.na7.visual.force.com/apex/packagesettings

- 7. Selon la licence dont vous disposez, sélectionnez CA Agile Vision ou CA Product Vision.
- 8. Cliquez sur Save.
- 9. Clients utilisant CA Agile Vision uniquement : introduisez l'URL suivante dans la barre d'adresses de votre fenêtre de navigation pour accéder à la page d'accueil de CA Agile Vision et planifier automatiquement vos jobs :

https://ca-agile.na7.visual.force.com/apex/tophome

#### **Configuration des profils existants pour utiliser CA Agile Vision ou CA Product Vision**

Pour conférer aux profils d'utilisateur Salesforce.com existants l'accès à CA Agile Vision ou à CA Product Vision, modifiez-les et octroyez leurs les droits de lecture ou d'écriture appropriés sur les objets Agile Vision ou Product Vision. Ces profils requièrent également les droits pour exécuter les pages Visualforce qui constituent l'application. Utilisez les profils que vous avez créés au début du processus d'installation pour déterminer quelles autorisations sont requises et pour copier les paramètres nécessaires.

Pour plus d'informations, consultez la documentation de la plate-forme Force.com.

## <span id="page-12-0"></span>**Configuration de Product Vision après la mise à niveau de CA Agile Vision uniquement**

Cette section décrit la méthode à employer pour rendre CA Product Vision complètement fonctionnel lorsqu'il est inclus dans une organisation CA Agile Vision mise à niveau. Activez la licence CA Product Vision à partir de la page Paramètres de package après l'avoir achetée, puis créez les profils d'utilisateur suivants. Ces profils ne sont pas automatiquement disponibles dans une organisation CA Agile Vision.

- [Utilisateur Product Vision](#page-12-1) (page 13)
- [Superutilisateur Product Vision](#page-17-0) (page 18)
- [Utilisateur Vision](#page-20-0) (page 21)
- [Superutilisateur Vision](#page-23-0) (page 24)

**Recommandation :** Créez les profils dans l'ordre affiché.

#### <span id="page-12-1"></span>**Création d'un profil d'utilisateur Product Vision**

#### **Pour créer un profil d'utilisateur Product Vision :**

- 1. Ouvrez la page des profils d'utilisateurs. Pour ce faire :
	- a. Cliquez sur Configuration dans l'en-tête de l'application.
	- b. Dans la section Administration Setup du panneau gauche, cliquez sur Manage Users, puis sur Profiles.

La page de liste s'affiche.

2. Cliquez sur Créer.

La page Clone Profile s'ouvre.

3. Remplissez les champs suivants :

#### **Existing Profile**

Spécifie le profil d'utilisateur existant sur lequel vous le nouveau profil sera basé. Sélectionnez Standard Platform User.

#### **Profile Name**

Indique le nom du nouveau profil d'utilisateur. Saisissez Product Vision User.

4. Cliquez sur Save.

La page de détails du profil de nouvel utilisateur s'affiche.

5. Dans la sous-section Custom Field-Level de la section Field-Level Security, spécifiez les paramètres pour les éléments suivants. Pour ce faire, cliquez sur View pour ouvrir l'élément, puis sur Edit pour modifier ses paramètres par défaut. Lorsque vous avez terminé de modifier les paramètres d'un élément, cliquez sur Save, puis sur Return to Profile.

#### **Produit**

Colonne visible. Désélectionnez la case à cocher suivante : ID du produit.

Colonne en lecture seule. Sélectionnez les cases à cocher suivantes : ID externe, ID de projet JIRA.

Version

Colonne visible. Désélectionnez la case à cocher suivante : ID de la version.

Colonne en lecture seule. Sélectionnez la case à cocher suivante : ID externe.

User story

Colonne visible. Désélectionnez la case à cocher suivante : Exigence.

Colonne en lecture seule. Sélectionnez la case à cocher suivante : ID externe.

6. Dans la partie supérieure de la page de détails du profil, cliquez sur Edit.

La page de modification apparaît.

- 7. Dans la section Custom App Settings, sélectionnez l'option par défaut dans le champ Version de base d'Agile Vision.
- 8. Dans la sous-section Custom Tab Settings de la section Tab Settings, sélectionnez Default On pour le champ CA Technologies PPM.
- 9. Cliquez sur Save.

La page de détail du profil s'affiche.

- 10. Dans la section Record Type Settings de la page de détails du profil, cliquez sur le lien Edit à côté des user stories et effectuez les actions suivantes :
	- a. Dans la liste Selected Record Types, sélectionnez Master, puis cliquez sur la flèche gauche (Supprimer).
	- b. Dans la liste Available Record Types, sélectionnez Issue et User Story, puis cliquez sur la flèche droite (Ajouter).
	- c. Dans le champ Default, sélectionnez User Story.

d. Cliquez sur Save.

La page de détail du profil s'affiche.

11. Dans la partie supérieure de la page de détails du profil, cliquez sur Edit.

La page de modification apparaît.

12. Dans la section Custom Object Permissions, sélectionnez les cases à cocher affichées dans l'illustration suivante.

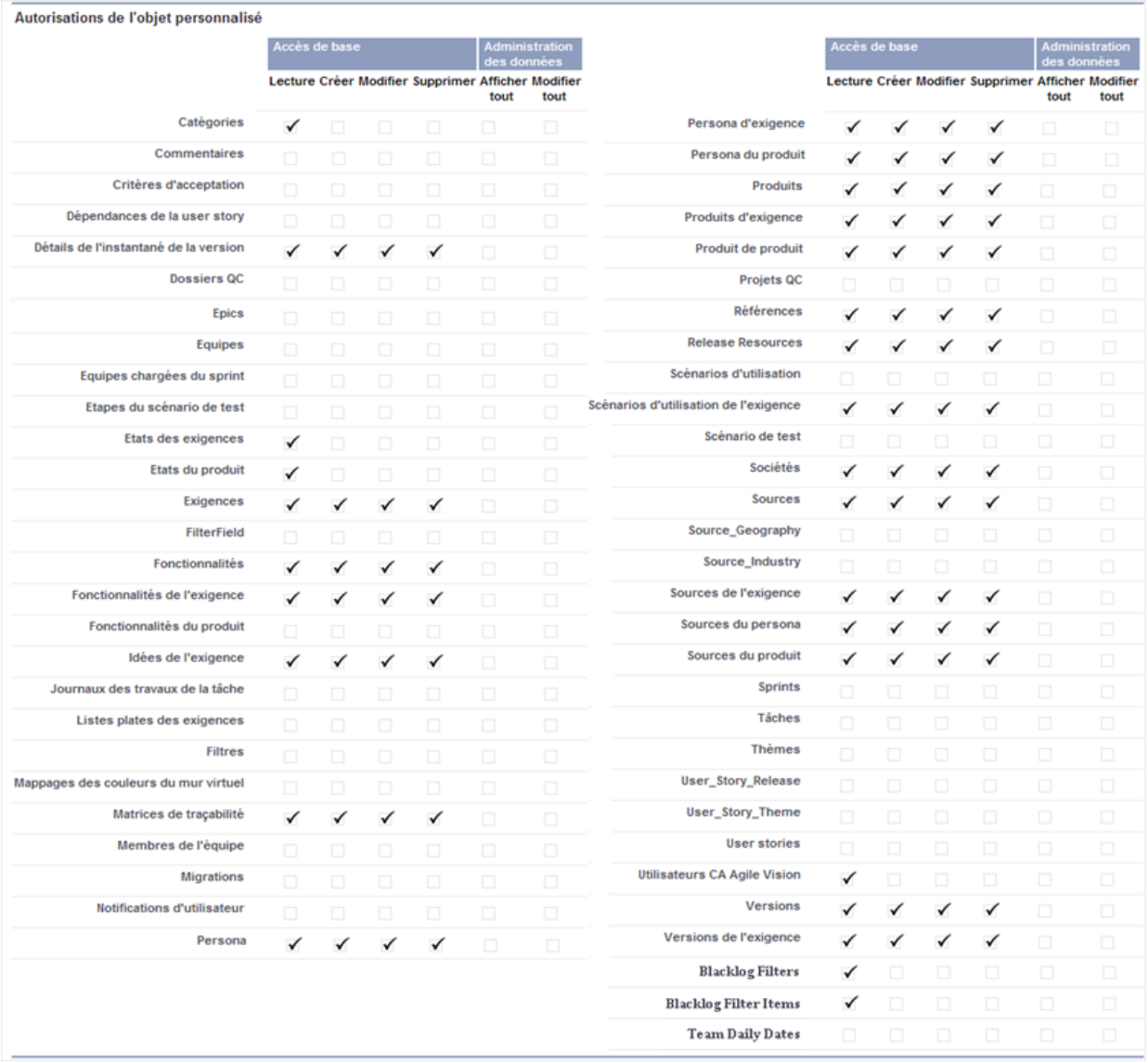

13. Cliquez sur Save.

La page de détail du profil s'affiche.

- 14. Dans la section Enabled Visualforce Page Access de la page de détails du profil, cliquez sur Edit.
- 15. Ajoutez les pages Visualforce suivantes à la liste Enabled Visualforce Pages en les sélectionnant dans la liste Available Visualforce Pages au moyen des flèches.

**Remarque :** Le préfixe d'organisation n'est pas inclus dans le nom de page de la liste.

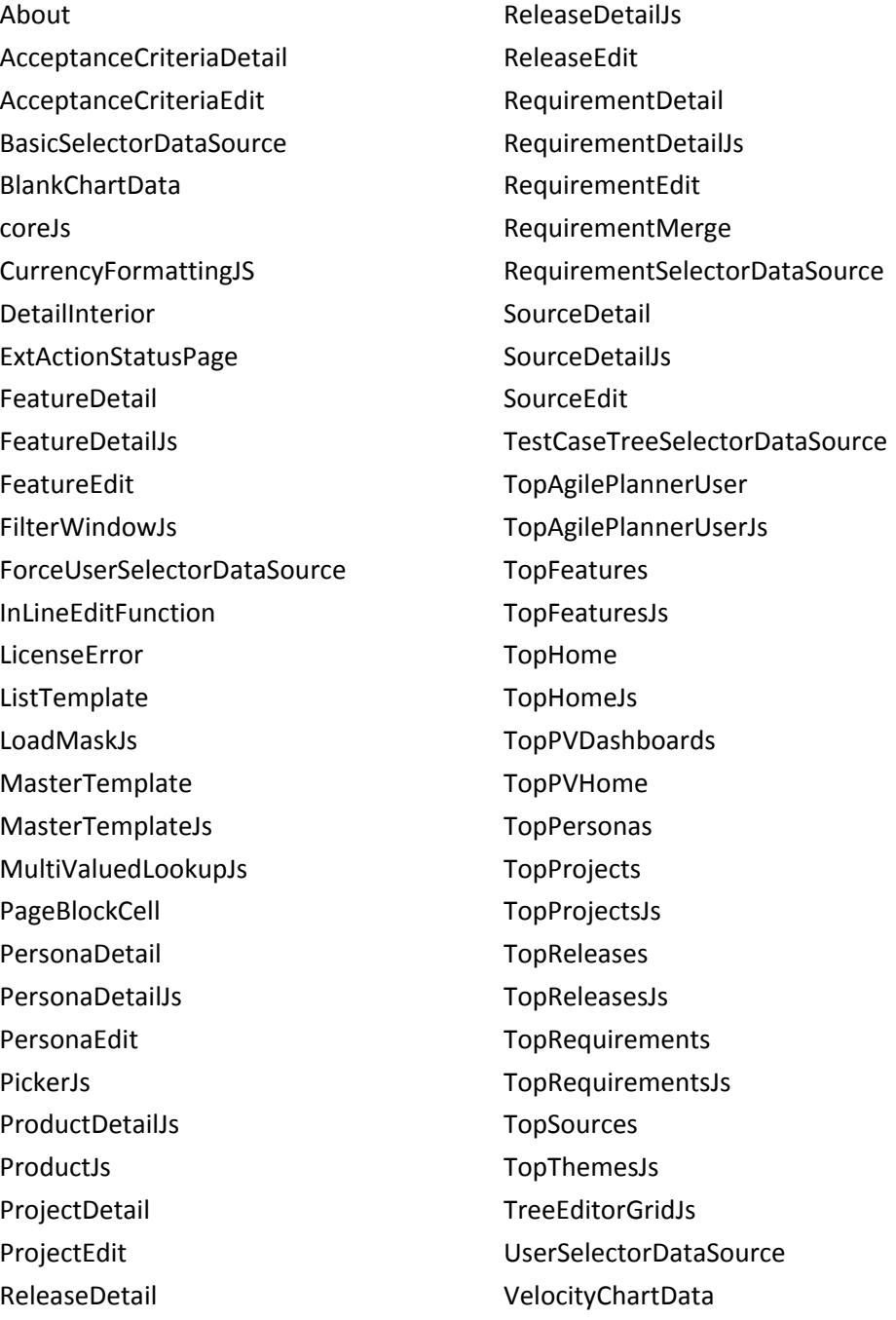

16. Cliquez sur Save.

#### <span id="page-17-0"></span>**Création d'un profil de superutilisateur Product Vision**

Le profil de superutilisateur Product Vision reprend les caractéristiques de l'utilisateur Product Vision. Les sélections effectuées pour l'utilisateur Product Vision sont donc également automatiquement appliquées. Cette procédure décrit les paramètres complémentaires requis pour le profile de superutilisateur.

#### **Pour créer un profil de superutilisateur Product Vision :**

- 1. Ouvrez la page des profils d'utilisateurs. Pour ce faire :
	- a. Cliquez sur Configuration dans l'en-tête de l'application.
	- b. Dans la section Administration Setup du panneau gauche, cliquez sur Manage Users, puis sur Profiles.

La page de liste s'affiche.

2. Cliquez sur Créer.

La page Clone Profile s'ouvre.

3. Remplissez les champs suivants :

#### **Existing Profile**

Spécifie le profil d'utilisateur existant sur lequel vous le nouveau profil sera basé. Sélectionnez Product Vision User.

#### **Profile Name**

Indique le nom du nouveau profil d'utilisateur. Saisissez Product Vision Super-User.

4. Cliquez sur Save.

La page de détails du profil de nouvel utilisateur s'affiche.

5. Dans la partie supérieure de la page de détails du profil, cliquez sur Edit.

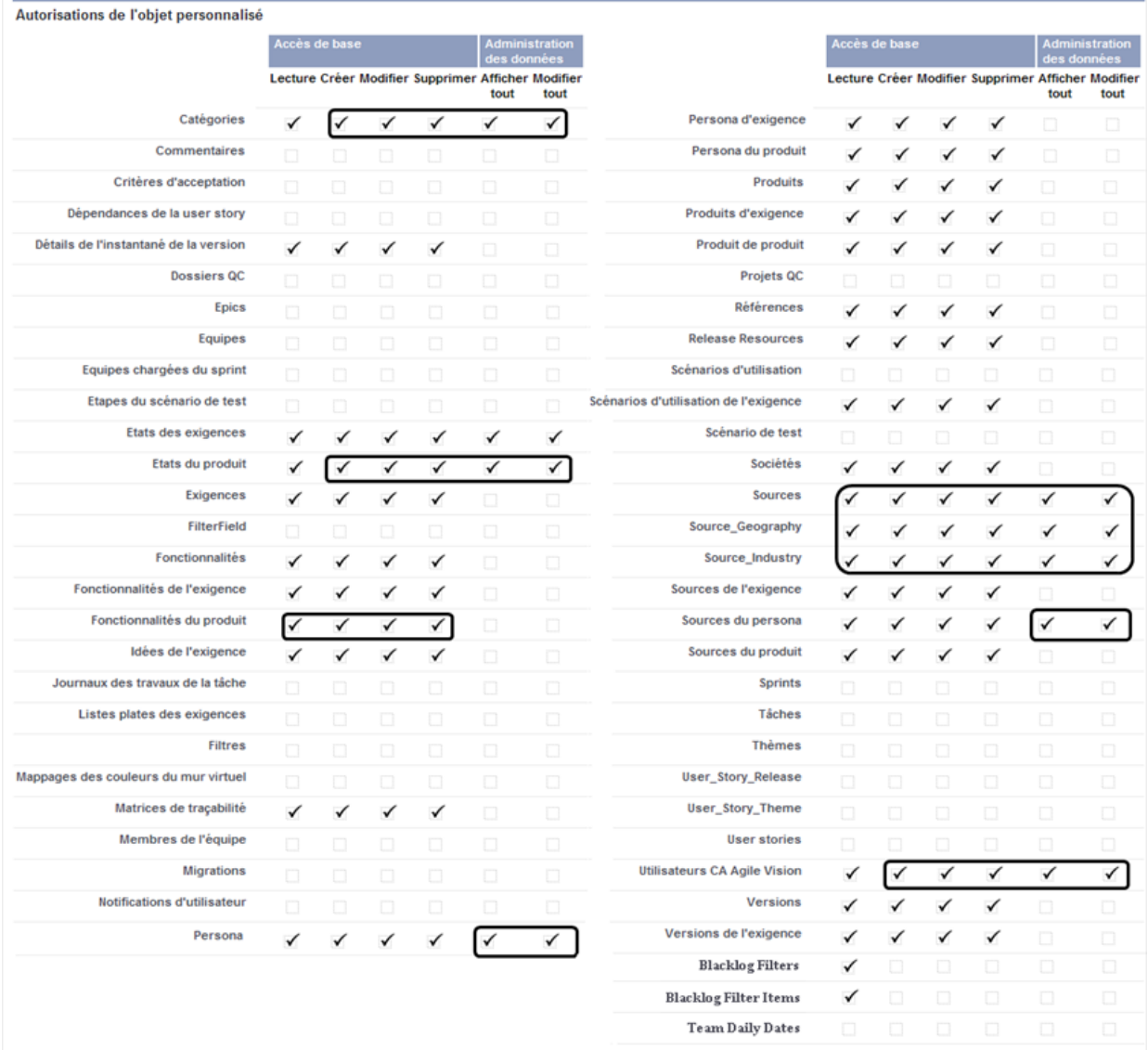

6. Dans la section Custom Object Permissions, sélectionnez les options décrites dans l'illustration suivante.

7. Cliquez sur Save.

La page de détail du profil s'affiche.

8. Dans la section Enabled Visualforce Page Access de la page de détails du profil, cliquez sur Edit.

9. Ajoutez les pages Visualforce suivantes à la liste Enabled Visualforce Pages en les sélectionnant dans la liste Available Visualforce Pages au moyen des flèches.

**Remarque :** Le préfixe d'organisation n'est pas inclus dans le nom de page de la liste.

AgilePlannerUserDetail

AgilePlannerUserEdit

CategoriesDetail

CategoriesEdit

CategoryDetailJs

Configuration

ProductStateDetail

ProductStateDetailJs

ProductStateEdit

ProductStateList

**StateDetail** 

StateDetailJs

StateEdit

StateList

TestChartComponentPage

TopCategories

10. Cliquez sur Save.

### <span id="page-20-0"></span>**Création d'un profil d'utilisateur Vision**

Le profil d'utilisateur Vision reprend les caractéristiques de l'utilisateur Product Vision. Les sélections effectuées pour l'utilisateur Product Vision sont donc également automatiquement appliquées. Cette procédure décrit les paramètres complémentaires requis pour créer un utilisateur Vision.

#### **Pour créer un profil d'utilisateur Vision :**

- 1. Ouvrez la page des profils d'utilisateurs. Pour ce faire :
	- a. Cliquez sur Configuration dans l'en-tête de l'application.
	- b. Dans la section Administration Setup du panneau gauche, cliquez sur Manage Users, puis sur Profiles.

La page de liste s'affiche.

2. Cliquez sur Créer.

La page Clone Profile s'ouvre.

3. Remplissez les champs suivants :

#### **Existing Profile**

Spécifie le profil d'utilisateur existant sur lequel vous le nouveau profil sera basé. Sélectionnez Product Vision User.

#### **Profile Name**

Indique le nom du nouveau profil d'utilisateur. Saisissez Vision User.

4. Cliquez sur Save.

La page de détails du profil de nouvel utilisateur s'affiche.

5. Dans la partie supérieure de la page de détails du profil, cliquez sur Edit.

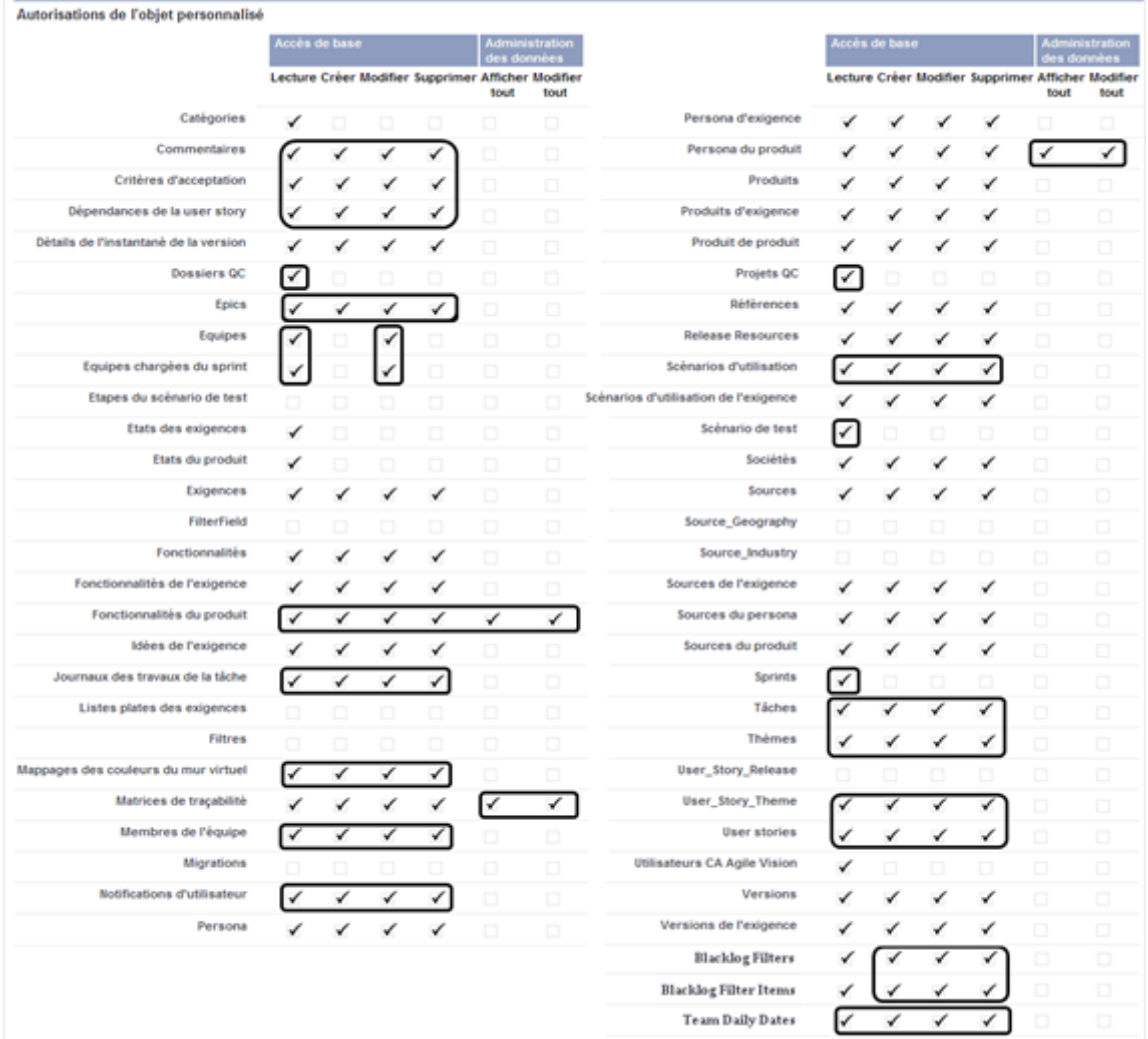

6. Dans la section Custom Object Permissions, sélectionnez les options décrites dans l'illustration suivante.

7. Cliquez sur Save.

La page de détail du profil s'affiche.

8. Dans la section Enabled Visualforce Page Access de la page de détails du profil, cliquez sur Edit.

9. Ajoutez les pages Visualforce suivantes à la liste Enabled Visualforce Pages au moyen de la flèche droite (Ajouter).

**Remarque :** Le préfixe d'organisation n'est pas inclus dans le nom de page de la liste suivante.

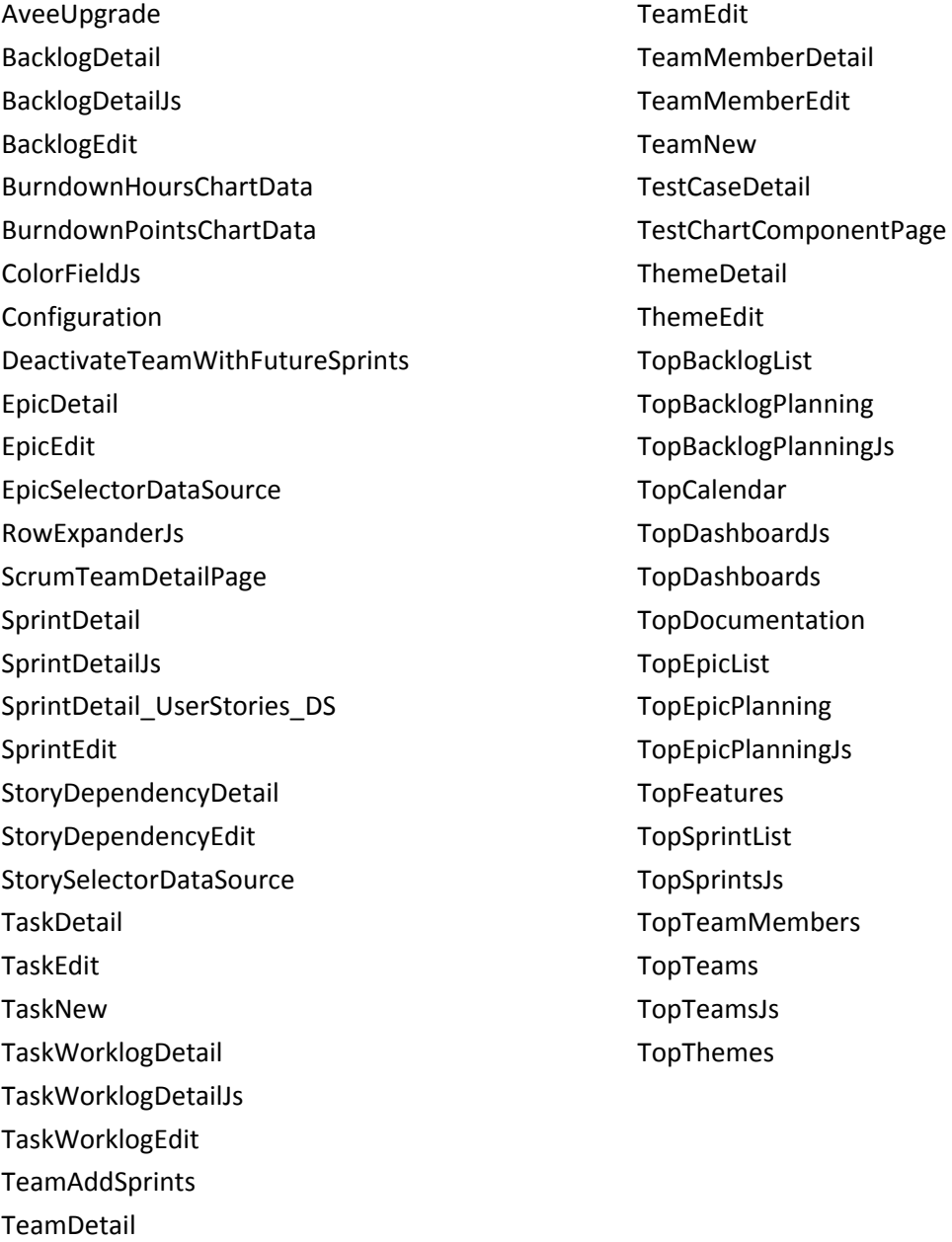

10. Cliquez sur Save.

#### <span id="page-23-0"></span>**Création d'un profil de superutilisateur Vision**

Le profil de superutilisateur Vision reprend les caractéristiques de l'utilisateur Vision. Les sélections effectuées pour l'utilisateur Vision sont donc également automatiquement appliquées. Cette procédure décrit les paramètres complémentaires requis pour créer un superutilisateur Vision.

#### **Pour créer un profil de superutilisateur Vision :**

- 1. Ouvrez la page des profils d'utilisateurs. Pour ce faire :
	- a. Cliquez sur Configuration dans l'en-tête de l'application.
	- b. Dans la section Administration Setup du panneau gauche, cliquez sur Manage Users, puis sur Profiles.

La page de liste s'affiche.

2. Cliquez sur Créer.

La page Clone Profile s'ouvre.

3. Remplissez les champs suivants :

#### **Existing Profile**

Spécifie le profil d'utilisateur existant sur lequel vous le nouveau profil sera basé. Sélectionnez Vision User.

#### **Profile Name**

Indique le nom du nouveau profil d'utilisateur. Saisissez Vision Super-User.

4. Cliquez sur Save.

La page de détails du profil de nouvel utilisateur s'affiche.

5. Dans la partie supérieure de la page de détails du profil, cliquez sur Edit.

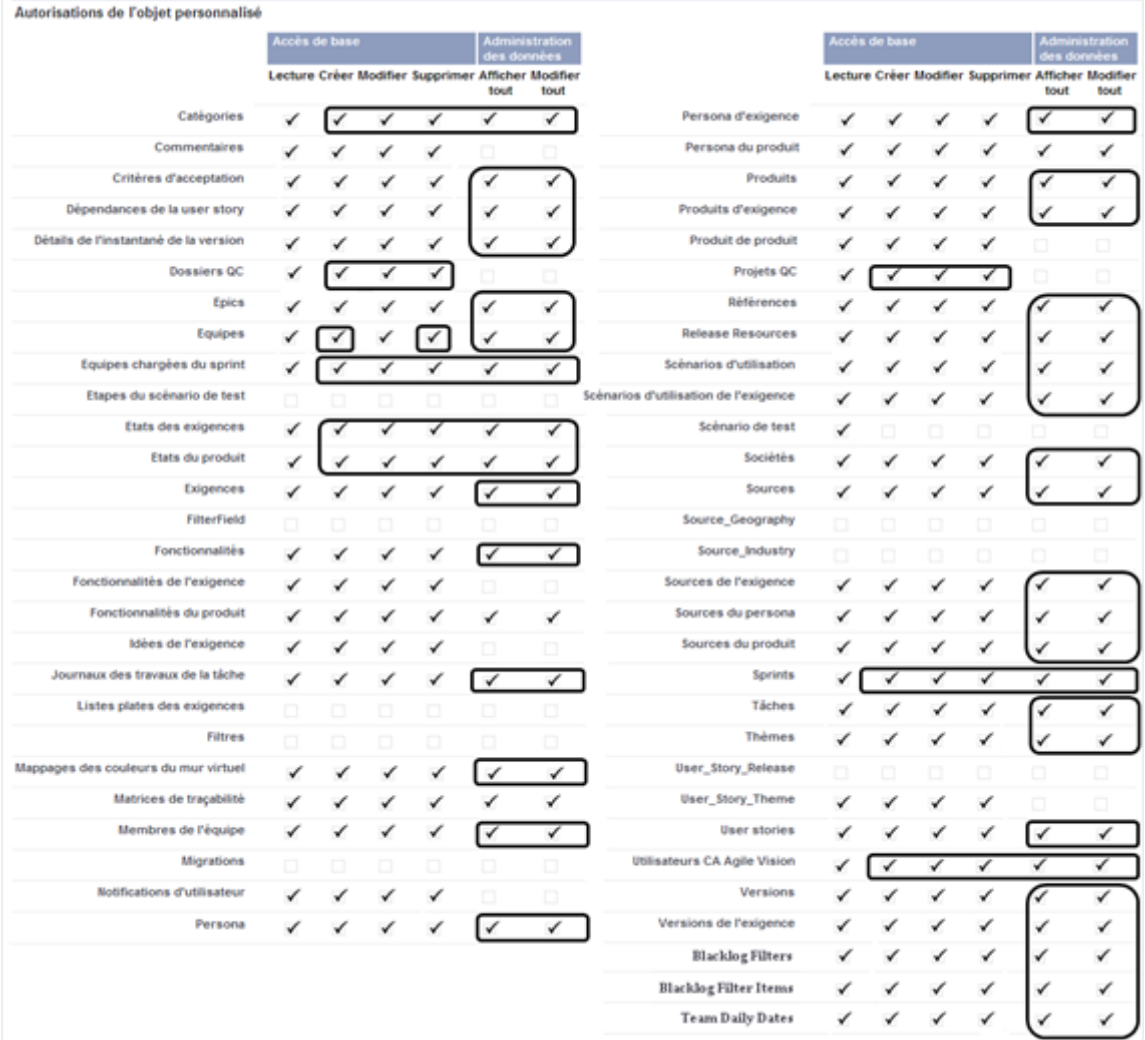

6. Dans la section Custom Object Permissions, sélectionnez les options décrites dans l'illustration suivante.

7. Cliquez sur Save.

La page de détail du profil s'affiche.

8. Dans la section Enabled Visualforce Page Access de la page de détails du profil, cliquez sur Edit.

9. Ajoutez les pages Visualforce suivantes à la liste Enabled Visualforce Pages au moyen de la flèche droite (Ajouter).

**Remarque :** Le préfixe d'organisation n'est pas inclus dans le nom de page de la liste suivante.

AgilePlannerUserDetail

AgilePlannerUserEdit

CategoriesDetail

CategoriesEdit

CategoryDetailJs

Integration

PersonaDetail

PersonaEdit

ProductStateDetail

ProductStateDetailJs

ProductStateEdit

ProductStateList

SprintTeamDetail

SprintTeamEdit

StateDetail

StateDetailJs

StateEdit

StateList

**TaksDetailJs** 

**TopReports** 

TopSprintPlanning

UserStoryCommentDetail

UserStoryCommentDetailJs

UserStoryCommentEdit

10. Cliquez sur Save.

## <span id="page-26-0"></span>**Chapitre 2 : Documentation**

La documentation suivante est disponible pour cette version de CA Product Vision :

■ *Manuel de prise en main de CA Product Vision*

Ce manuel aide les nouveaux utilisateurs à prendre en main CA Product Vision. Il vous guide dans les étapes de configuration et de gestion de vos projets dans CA Product Vision. Un lien vers ce manuel est accessible à partir de deux emplacements dans CA Product Vision :

Dans la page de liste Exigences.

Il s'agit de la page affichée lorsque vous sélectionnez Exigences dans le menu Product Vision. Lorsque vous créez la première exigence dans CA Product Vision, le lien est remplacé par la liste des exigences.

- Dans la page A propos de de CA Product Vision.
- Aide contextuelle en ligne

Pour cette version, l'aide contextuelle pour les pages communes à CA Agile Vision et à CA Product Vision proviennent de l'Aide de CA Agile Vision. Les informations qui s'affichent dans les rubriques communes sont valables pour les deux produits. Toutefois, la navigation présentée dans les procédures concerne uniquement CA Agile Vision.

Tous les manuels de CA Product Vision sont téléchargeables à partir du site de [support CA](http://www.ca.com/worldwide) et peuvent être consultés directement à partir de la bibliothèque de CA Product Vision. Cette bibliothèque vous permet d'afficher un manuel ou d'y rechercher des informations appropriées. Vous pouvez afficher une version HTML de ces manuels, télécharger un PDF ou télécharger un .zip de toute la bibliothèque.

Vous pouvez accéder à la bibliothèque à partir de la page de support du produit ou de la page de documentation. Visitez le site de [support CA](http://www.ca.com/worldwide) régulièrement pour obtenir les dernières éditions des manuels de CA Product Vision.

## <span id="page-28-0"></span>**Chapitre 3 : Informations supplémentaires**

Ce chapitre traite des sujets suivants :

[Restrictions sur l'utilisation de la plate-forme Force.com](#page-28-1) (page 29) [Fin de contrat](#page-28-2) (page 29)

## <span id="page-28-1"></span>**Restrictions sur l'utilisation de la plate-forme Force.com**

Les clients ne peuvent pas créer d'applications séparées sur la plate-forme Force.com sans une approbation écrite de Salesforce.com et sans appliquer les termes et conditions déterminés conjointement avec Salesforce.com.

Les clients peuvent personnaliser ou ajouter des modules à CA Product Vision à l'aide d'objets personnalisés.

### <span id="page-28-2"></span>**Fin de contrat**

#### **Conservation des données**

Salesforce.com fournit une API à ses clients pour récupérer leurs données à toutes fins utiles, y compris la sauvegarde ou la migration.

Après la fin d'un contrat de souscription de services auprès de CA Technologies, le client dispose d'une période de 30 jours de grâce pour contacter CA Technologies afin de demander l'export de leurs données.

Salesforce.com n'a pas l'obligation de conserver les données des clients passé le délai de 30 jours après la fin d'un contrat de souscription de services avec CA. Toutes les demandes de renvoi des données des clients sont entièrement gérées par CA Technologies.

## <span id="page-30-0"></span>**Chapitre 4 : Problèmes connus**

Les problèmes de CA Product Vision suivants sont connus :

#### **Texte des info-bulles de la page Hiérarchie des exigences**

Le texte des info-bulles ne s'affiche pas dans Internet Explorer 7 lorsque vous effectuez un glisser-déposer sur la liste des exigences affichée et que l'option de vue sélectionnée est Hiérarchie des exigences. Le même comportement se reproduit pour la liste des exigences qui s'affiche sur la page Détail du produit.

#### **Suppression d'un produit dans la page de liste Produit**

Un utilisateur défini en tant que propriétaire supplémentaire d'un produit (pas le créateur) ne peut pas supprimer le produit de la page de liste Produit. Ce type de propriétaire peut uniquement supprimer le produit à partir de la page Détail du produit. Un utilisateur doit disposer d'un profil de superutilisateur dans force.com pour effectuer des suppressions.

#### **Suppression des sources et des personas**

Un utilisateur ne peut pas supprimer une source ou un persona créés par d'autres utilisateurs. Seul le créateur ou un superutilisateur peuvent supprimer une source ou un persona. Un utilisateur doit disposer d'un profil de superutilisateur dans force.com pour effectuer des suppressions.

#### **Sélecteur de vue dans Internet Explorer 7**

Le sélecteur de vue de la page Matrice de traçabilité pour les exigences ne s'affiche pas entièrement pour les utilisateurs utilisant Internet Explorer 7.

#### **Suggestion automatique pour le champ Produit**

Lorsque vous créez une nouvelle exigence, le champ Produit, qui est un champ de suggestion automatique, n'affiche pas tous les produits lorsque vous appuyez sur la barre d'espace. Pour afficher des produits à sélectionner, appuyez sur la touche de retour arrière.

#### **Message**

Le message *L'exigence ne peut pas être marquée comme inactive, car elle comporte des exigences enfants* s'affiche également durant un temps dans la section Exigences après la désactivation d'une exigence parente.

#### **Taille de page et nombre d'éléments dans la vue de traçabilité**

Dans la vue Matrice de traçabilité pour les exigences, le nombre d'éléments affichés sur chaque page n'est pas cohérent.

#### **Numéro de page et nombre d'éléments dans la vue Hiérarchie : Fonctionnalité**

Dans la vue Hiérarchie : Fonctionnalité de la page de liste Fonctionnalités, le numéro de page et le nombre d'éléments ne s'affichent pas correctement après avoir changé plusieurs fois l'affichage entre le dernier élément affiché et les pages précédentes.

#### **L'icône Travail en cours s'affiche uniquement sur la moitié de la page.**

Sur la page Détail du produit, lorsque vous créez une nouvelle exigence enfant, l'icône Travail en cours couvre uniquement la moitié de la page si vous utilisez Internet Explorer 8.

#### **Le créateur ne peut pas être supprimé.**

Vous ne pouvez pas supprimer le créateur d'une fonctionnalité, d'un produit ou d'une exigence. Le créateur dispose toujours de l'autorisation de modifier ou de supprimer.

#### **Message d'erreur**

Lorsqu'un utilisateur est ajouté à une fonctionnalité, à un produit ou à une exigence en tant que propriétaire supplémentaire, il peut supprimer son nom du champ Propriétaire. Le message d'erreur *Données non disponibles* s'affiche lors de la suppression. Ce message n'est pas clair.

#### **Bouton Enregistrer dans la boîte de dialogue de filtre**

Lorsque vous cliquez sur Enregistrer, l'ombre de l'icône Travail en cours ne couvre pas entièrement la boîte de dialogue.

#### **Les calendriers de version sont différents.**

L'apparence des calendriers qui s'affichent pour permettre de sélectionner des dates de version diffère de la nouvelle version à la version modifiée.

#### **Page Hiérarchie des exigences**

Lorsque la dernière ligne de la page est atteinte, l'affichage du menu contextuel à l'aide d'un clic droit de la souris sur la ligne ne fonctionne pas. Le menu apparaît brièvement, puis disparaît.

#### **Pages de liste Exigences**

Les info-bulles des lignes affichent la valeur du titre de l'exigence au lieu de son ID.

#### **Problèmes de globalisation dans l'interface utilisateur**

Dans certaines langues, des problèmes de compatibilité de plate-forme entraînent des incohérences de traduction dans plusieurs pages, boutons, étiquettes de champs et autres éléments de l'interface utilisateur. Il se peut par exemple que du texte apparaisse soit en anglais, soit tronqué dans l'interface utilisateur traduite.